## **Family History**

1. If applicable, check the appropriate box (s) to document if the patient has an unknown family history, or if the patient is adopted.

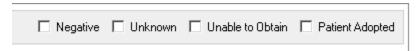

- 2. To enter family history click Add.
- 3. Click **Add Family Member** to add more family members if applicable. Click Add Family Member again to close the window.

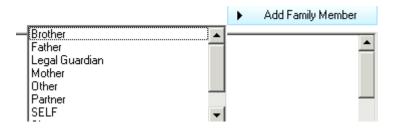

- 4. Select the desired **family member** from the list.
- 5. Click on **family member heading** to enter additional information.
- 6. Click **OK** to close Update family member window.
- 7. Add conditions and Details to each family member if applicable.
  - Click in the shaded boxes to indicate positive
  - Double click on the + sign to add details

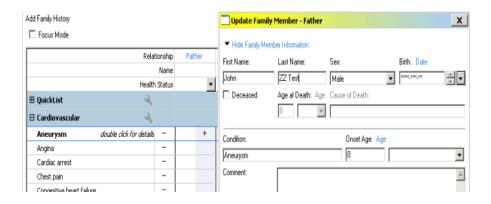

- 8. Click on the magnifying glass button next to the appropriate system to add a condition.
- 9. Click magnifying glass to search for a condition that is not listed.
  - Quick List can be used to add the most commonly used conditions to the top of the Family History list.
  - Enter condition in the Search field and click Search any Name
  - Double click to select the condition.
  - Click OK to add the condition.

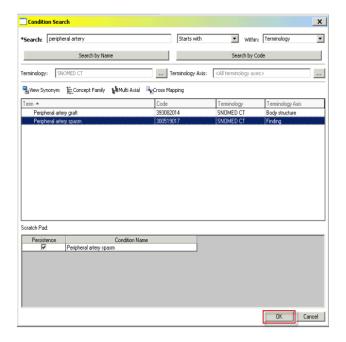

10. Click OK to complete documentation.

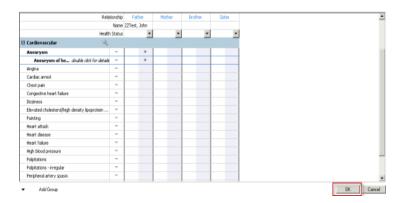

## **View Family History**

Use the display drop down to change the display setting view. The selected option will stay for all patients.

- Condition View (default view): displays all conditions present with family member columns with relationship under the condition.
- Family Member View (all): Displays positive and negative conditions by family member.
- Family Member View (Positive Only): Displays only positive conditions by family member.
- Click Mark All as Reviewed after reviewing family history information.

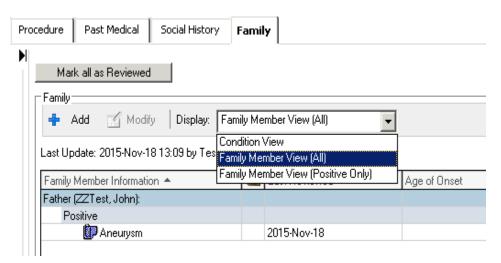